#### 1) Google search INDOT ITAP to get to this page:

#### iTap

**ITAP - Login. INDOT** Employees, Others ... How to **Login** as a Non **INDOT** User -> How to retrieve a Forgotten Username -> How to retrieve a Forgotten ...

#### To contact ITAP Support click ...

To login into ITAP use the ITAP Login screen and enter a valid ...

#### Indiana Department of ...

For external users this portal serves the following business ...

#### To access Online Help click on ...

To access Online Help click on the Icon at the top of the screen. To  $\dots$ 

#### Complete a User Enrollment ...

User Enrollment. To apply for a new user account, click on the ...

#### Click on COMPLETE A USER ENROLLMENT to get here:

#### **User Enrollment**

To apply for a new user account, click on the link "Complete a user enrollment form" located on the ITAP Login page. The User Enrollment – Business Selection panel is then displayed.

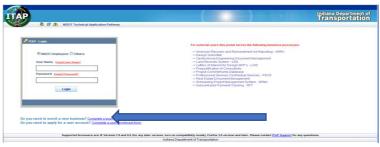

3) Click COMPLETE A BUSINESS APPLICATION FORM (BLUE ARROW SHOWN ABOVE) to arrive here:

In the User Enrollment - Business Selection panel, select information as needed.

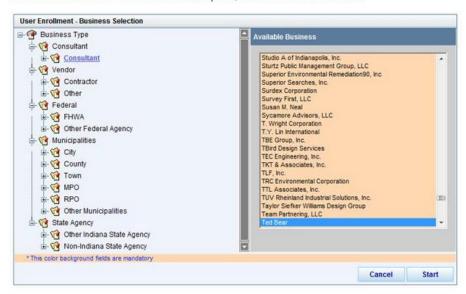

4) FOR APPLICATION HELP, CONSULT THESE VIDEOS:

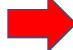

#### **ITAP Training Videos:**

- -> How to Enroll a Business
- -> How to Enroll a User
- -> How to Login as a Non INDOT User
- -> How to retrieve a Forgotten Username
- -> How to retrieve a Forgotten Password
- -> How to Login as an INDOT User
  - 5) If completed correctly, ITAP will alert you. If there are issues you need to address, ITAP will alert you. When you receive your approval notification, log in at this page:

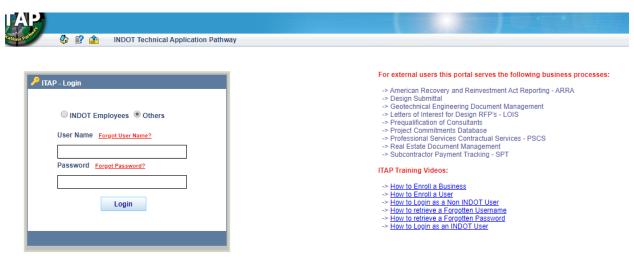

Once you have logged in, you will arrive at this page:

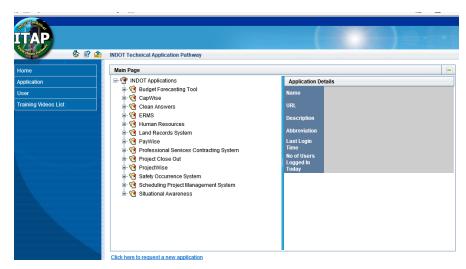

6) If you DO NOT see the "ERMS" option in the application tree, select the Click here to request new application link shown below:

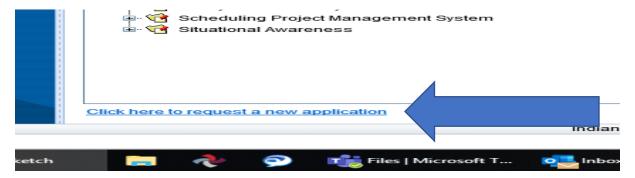

7) Request ERMS access from the options shown below at the BLUE ARROW:

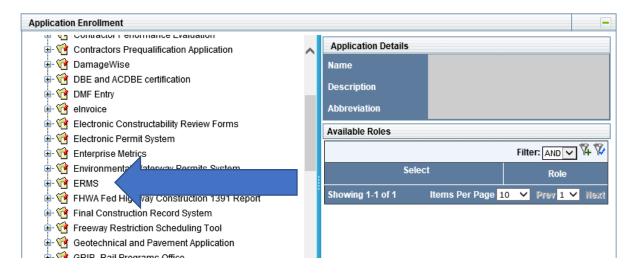

8) Once you are granted access to ERMS, you will be able to proceed to this page. Select the "+" sign to the left of the word ERMS to arrive at this view:

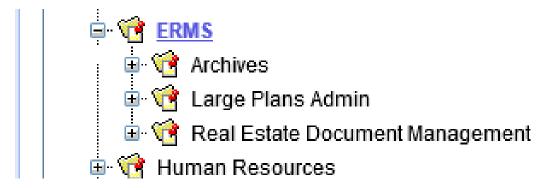

9) Select Real Estate Document Management to see this view:

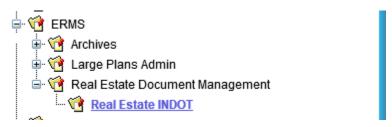

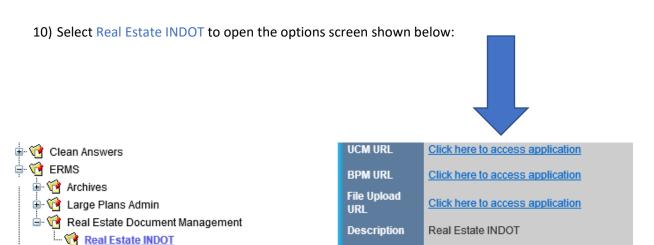

This is where you need to land to upload and view documents within the system.

Most consultants already have experience with ITAP due to needing it for design documents.

However, if this is the first time in the system, you will need to apply for the following:

INDOT Applications → ERMS → Real Estate Document Management → Real Estate Consultants

Select the role that best supports what they are doing. The approval chain will go to the business contact for their business and then go to our IOT to setup.

Icon at the top of the screen. To ...

If you need assistance, go back to step #1 and select one of the options in BLUE:

Login screen and enter a valid ...

a Forgotten Username -> How to retrieve a Forgotten ... To contact ITAP Support click ... To access Online Help click on ... 

ITAP - Login. INDOT Employees, Others ... How to Login as a Non INDOT User -> How to retrieve